# SUBMIT A VIDEO/AUDIO ASSIGNMENT IN BRIGHTSPACE

## What's in it for me?

An assignment may require you to upload a video/audio as part of your submission/presentation. You have a few options to upload and submit pre-recorded audio/video, record and submit on the fly, and upload, store and use on demand. Here are the steps for all three options:

#### Upload and submit pre-recording

- 1. Login into Brightspace
- 2. Find the assignment folder and open it
- 3. Click on **Add a File** and select My Computer
- 4. Upload the audio/video file (max 1 GB total)
- 5. Submit

#### Record and submit Audio on the Fly

 Brightspace enables you to record up to 1 minute of audio commentary to be included with any assignment submission.

- 1. Log into Brightspace
- 2. Find the assignment folder and open it
- 3. Click Record Audio
- 4. Use the buttons to record and save an audio clip (you need Flash enabled for this)

### Upload, Store and Use on Demand

 The My Media tool in Brightspace enables you to record audio/video, store it, and then use it YouTube style in any assignment/discussion submission.

**My Media** 

Q Search My Media

• •

- 1. In Brightspace, go to **My Tools**
- 2. Select My Media
- 3. In the right-hand side, click **Add New** 
	- a. Select Media Upload or YouTube (if you want to connect a YouTube video and submit it as your assignment)
	- b. Select Web Recorder to record your video in real-time.
	- c. Select Kaltura Capture to screen-record.

Having created/saved your media file, keep in mind you did not submit it anywhere yet.

- 4. Go to your assignment submission folder
- 5. Under the Text Submission, click **Insert Stuff**
- 6. From the options, choose **My Media**
- 7. Select media clip, click **Next** to preview, click **Insert** to add as YouTube style clip
- 8. Finish up as you need, then click the **Submit** button

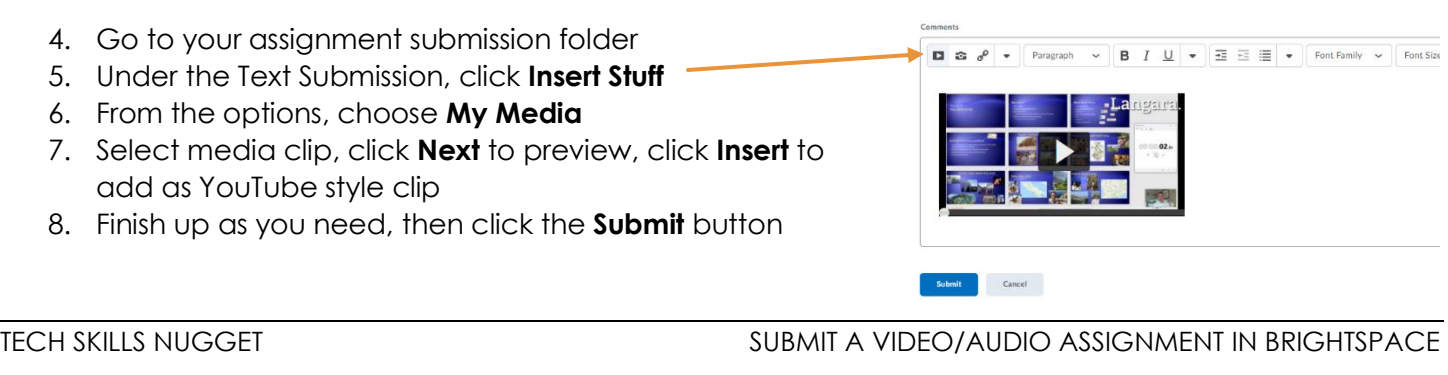

Cancel

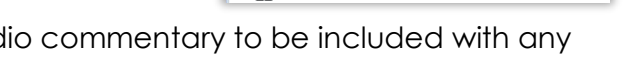

Record Audio - BCAP-1200-003 - Business Computer Applns I - Langarax College

Click the Record button to begin recording. Click again to pause recording. You might need to adjust the Flash settings to enable recording. Consider attaching a text transcript of your recording to make your material more accessible. Additional recording options

Note: This tool requires that you install Adobe Flash Player version 10.1 or later. You might need to restart your computer after installing.

Course Home Course Materials v Communication v Assessments v My Tools v

Filters > Search In: All Fields > Sort By: Creation Date - Descending Grades = The Text Control of Text October 1

Bootcamplntro

Groups

My Media

Class Progress

Calendar Classis

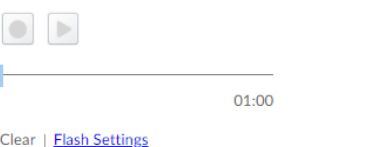

Submit Assignment

Files to submit'

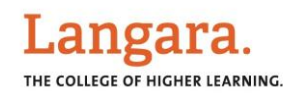

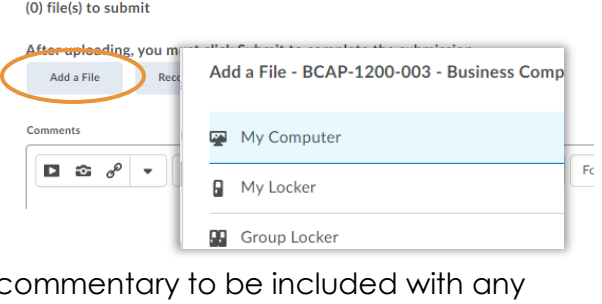